## **How Do I Acknowledge & Sign My Performance Evaluation**

Once a supervisor has completed your evaluation, enumerators will receive an email to acknowledge/sign the evaluation (*the email also includes these instructions below*).

- 1. Under the **EMPLOYEE SELF SERVICE** tab, click on **Pending Reviews**
- 2. Select the performance review with the status "**Pending Acknowledgement"**
- 3. Click **"NEXT"** to begin reviewing the performance review (*Do not click the View button—see below*)

4. Continue to click **"NEXT"** until you have reached the last question, then select the circle next to **Agree** or **Disagree**. You may make comments in the comment box.

5. Click **SAVE** to complete the process and acknowledge your review

To see a printed version of your performance evaluation, you can click the **View** button. It will produce a PDF version of the form.

Printed and video instructions are also posted on the NASS-NASDA webpage under "Personnel Resources" under the "Handbooks" tab.

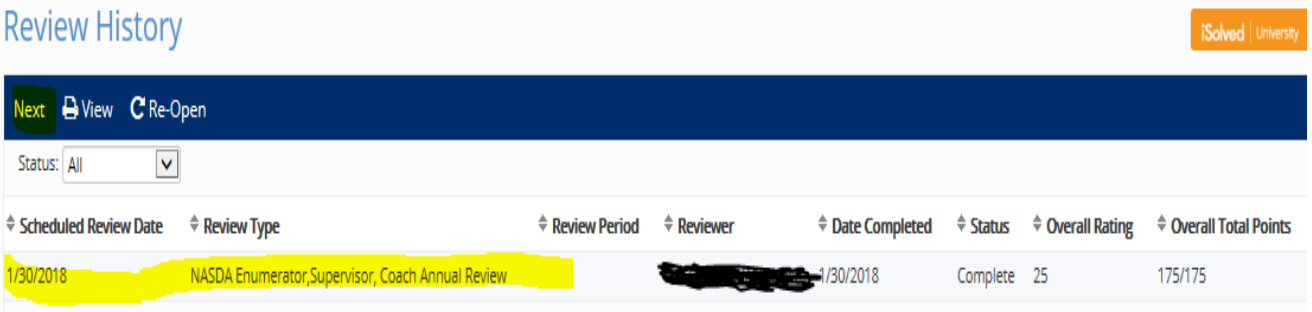